# Πάντα δίπλα σας

www.philips.com/support Καταχωρήστε το προϊόν σας και λάβετε υποστήριξη από τη διεύθυνση

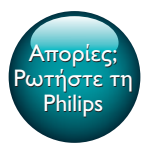

InSightHD M120E InSight HD M120G

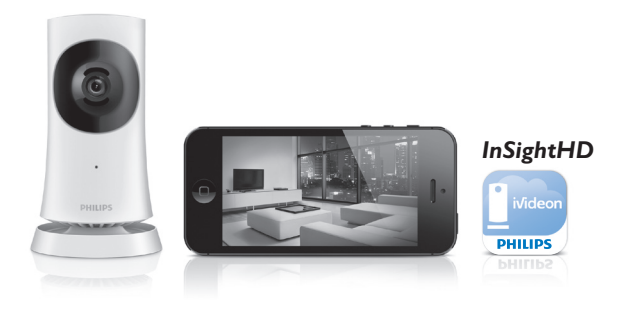

# Εγχειρίδιο χρήσης

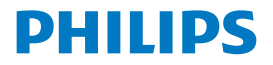

# Πίνακας περιεχομένων

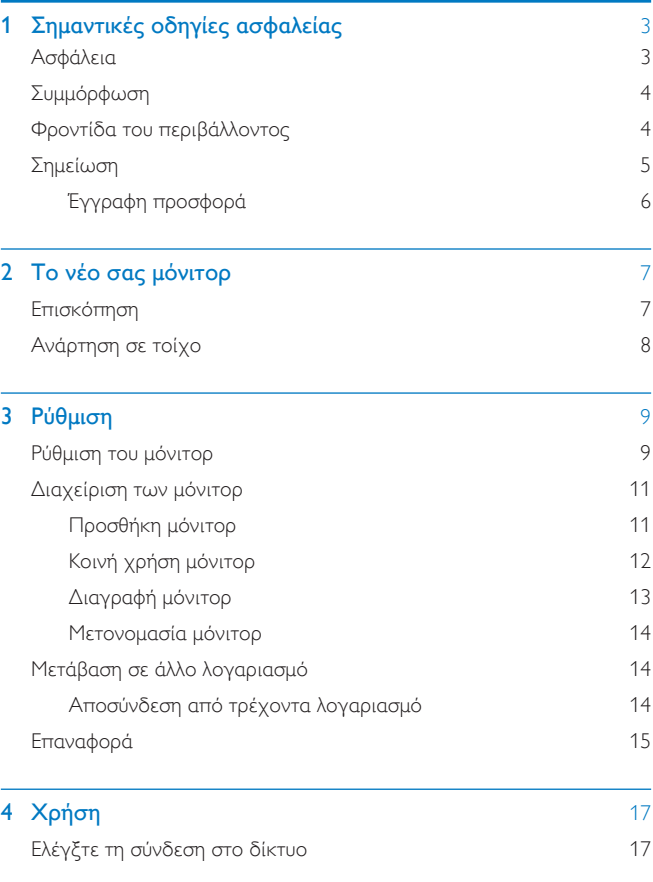

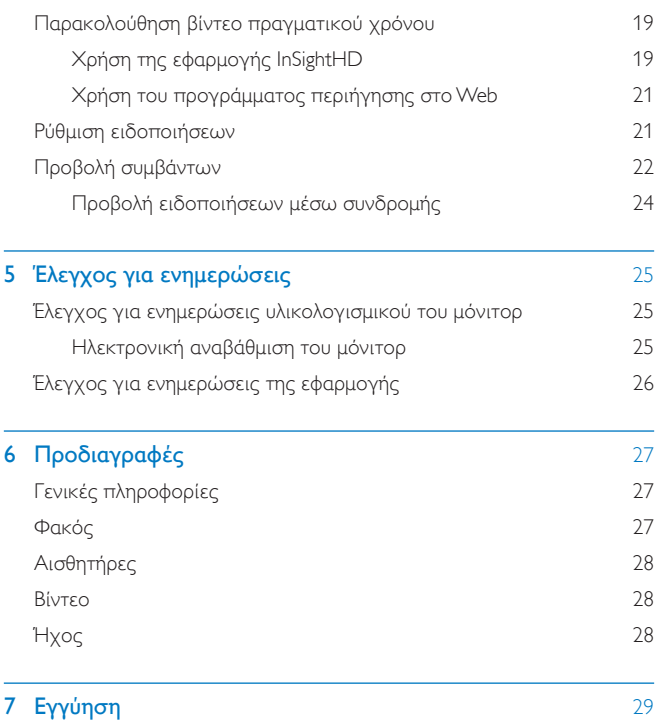

2 EL

# <span id="page-4-0"></span>1 Σημαντικές οδηγίες ασφαλείας

# <span id="page-4-1"></span>Ασφάλεια

Χρησιμοποιείτε μόνο μέρη/εξαρτήματα εγκεκριμένα από τον κατασκευαστή. Να χρησιμοποιείτε μόνο τις πηγές τροφοδοσίας που αναγράφονται στο εγχειρίδιο χρήσης.

Το προϊόν δεν πρέπει να εκτίθεται σε υγρά.

Μην τοποθετείτε πηγές κινδύνου επάνω στο προϊόν (π.χ. αντικείμενα που περιέχουν υγρά, αναμμένα κεριά).

Η συνδεσιμότητα Wi-Fi του προϊόντος μπορεί να διακοπεί από ηλεκτρομαγνητικές παρεμβολές ή από παρεμβολές άλλης φύσεως. Σε αυτήν την περίπτωση, η συνδεσιμότητα Wi-Fi επανέρχεται τρία λεπτά μετά την εξάλειψη των παρεμβολών, και το σύστημα επιστρέφει στην κανονική του λειτουργία.

Τυχόν τροποποίηση του προϊόντος μπορεί να επιφέρει επικίνδυνη έκκληση ηλεκτρομαγνητικής ακτινοβολίας ή άλλες μη ασφαλείς καταστάσεις.

### Προειδοποίηση

- Μην αφαιρείτε ποτέ το περίβλημα του προϊόντος.
- Μην λιπαίνετε κανένα τμήμα αυτού του προϊόντος.
- Μην τοποθετείτε το προϊόν πάνω σε άλλο ηλεκτρικό εξοπλισμό.
- Αποφεύγετε την έκθεση του προϊόντος στην άμεση ηλιακή ακτινοβολία, σε γυμνές φλόγες ή σε πηγές θερμότητας.
- Φροντίστε να έχετε πάντα εύκολη πρόσβαση στο καλώδιο ρεύματος, στο βύσμα ή στον προσαρμογέα για να αποσυνδέετε το προϊόν από το ρεύμα.
- Όπου χρησιμοποιείται το βύσμα του προσαρμογέα Direct Plug-in ως συσκευή αποσύνδεσης, η

συσκευή αποσύνδεσης θα πρέπει να παραμένει λειτουργική.

# <span id="page-5-0"></span>Συμμόρφωση

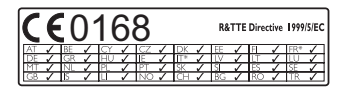

Το παρόν προϊόν συμμορφώνεται με τις προδιαγραφές της Οδηγίας 1999/5/ ΕΚ.

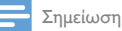

• Η πινακίδα του τύπου βρίσκεται στο κάτω μέρος του προϊόντος.

Δήλωση συμμόρφωσης

Με το παρόν η Gibson Innovations δηλώνει ότι το προϊόν συμμορφώνεται με τις ουσιώδεις απαιτήσεις και τις λοιπές σχετικές διατάξεις της Οδηγίας 1999/5/EΚ. Μπορείτε να βρείτε τη Δήλωση Συμμόρφωσης στη διεύθυνση [www.](http://www.p4c.philips.com) [p4c.philips.com.](http://www.p4c.philips.com)

### <span id="page-5-1"></span>Φροντίδα του περιβάλλοντος

#### Πληροφορίες σχετικά με την προστασία του περιβάλλοντος

Κάθε περιττό στοιχείο συσκευασίας έχει παραληφθεί. Η συσκευασία έχει γίνει έτσι ώστε να είναι εύκολος ο διαχωρισμός σε τρία υλικά: χαρτόνι (κουτί), αφρώδες πολυστυρένιο (υλικό προστασίας από χτυπήματα) και πολυαιθυλένιο (σακουλάκια, προστατευτικό αφρώδες φύλλο). Το σύστημα αποτελείται από υλικά που μπορούν να ανακυκλωθούν και να επαναχρησιμοποιηθούν εάν αποσυναρμολογηθεί από μια ειδικευμένη εταιρεία.

Να τηρείτε τους τοπικούς κανονισμούς σχετικά με την απόρριψη των υλικών συσκευασίας και του παλιού εξοπλισμού.

Απόρριψη του παλιού σας προϊόντος

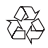

Το προϊόν σας έχει σχεδιαστεί και κατασκευαστεί με υλικά και εξαρτήματα υψηλής ποιότητας, τα οποία μπορούν να ανακυκλωθούν και να ξαναχρησιμοποιηθούν.

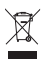

Αυτό το σύμβολο δηλώνει ότι το προϊόν καλύπτεται από την Ευρωπαϊκή Οδηγία 2012/19/ΕΚ. Ενημερωθείτε σχετικά με το τοπικό σύστημα ξεχωριστής συλλογής ηλεκτρικών και ηλεκτρονικών προϊόντων. Να ακολουθείτε τους τοπικούς κανονισμούς και να μην απορρίπτετε το προϊόν μαζί με τα συνηθισμένα οικιακά απορρίμματα. Η σωστή απόρριψη των παλιών προϊόντων συμβάλλει στην αποφυγή αρνητικών επιπτώσεων για το περιβάλλον και την ανθρώπινη υγεία.

### <span id="page-6-0"></span>Σημείωση

#### Αποποίηση ευθυνών

- Αν συνδέεστε μέσω απομακρυσμένου δικτύου Wi-Fi ή σύνδεσης 3G, ενδέχεται να παρατηρηθεί καθυστέρηση 10 με 15 δευτερολέπτων στη ροή του βίντεο προς το smartphone σας. Η χρήση της εφαρμογής Philips InSightHD, η οποία παρέχεται από την iVideon Inc., έγκειται στην αποκλειστική σας ευθύνη. Η Gibson Innovations και οι θυγατρικές της (αναφερόμενες ξεχωριστά και συλλογικά ως "Gibson Innovations") δεν είναι υπεύθυνες για τη λειτουργία της εφαρμογής Philips InSightHD ή για τον τρόπο που εσείς τη χρησιμοποιείτε και η Gibson Innovations δεν θα φέρει καμία ευθύνη για αυτήν τη χρήση.
- Αυτή η συσκευή οικιακής παρακολούθησης προορίζεται ως βοήθημα. Δεν αποτελεί υποκατάστατο των συστημάτων επίβλεψης για την ασφάλεια του σπιτιού σας και δεν πρέπει να χρησιμοποιείται ως τέτοιο.

\* Η ασύρματη λειτουργία και η λειτουργία Ethernet LAN προορίζονται μόνο για χρήση σε εσωτερικούς χώρους.

### <span id="page-7-0"></span>Έγγραφη προσφορά

Με το παρόν η Gibson Innovations προσφέρεται να παραδώσει, κατόπιν αιτήματος, αντίγραφο του πλήρους αντίστοιχου πηγαίου κώδικα για τα πακέτα λογισμικού ανοικτού κώδικα που προστατεύονται από δικαιώματα πνευματικής ιδιοκτησίας και που χρησιμοποιούνται σε αυτό το προϊόν, και για τα οποία αυτή η προσφορά ζητείται από τις αντίστοιχες άδειες. Αυτή η προσφορά είναι έγκυρη για έως τρία χρόνια μετά την αγορά του προϊόντος. Για να αποκτήσετε τον πηγαίο κώδικα, επικοινωνήστε με τη διεύθυνση open.source@philips.com. Αν δεν επιθυμείτε να χρησιμοποιήσετε ηλεκτρονική αλληλογραφία ή αν δεν λάβετε το αποδεικτικό επιβεβαίωσης εντός μίας εβδομάδας μετά την αποστολή σε αυτήν τη διεύθυνση ηλεκτρονικής αλληλογραφίας, μπορείτε να στείλετε μια επιστολή στη διεύθυνση Open Source Team, Gibson Innovations Limited, 5/F, Philips Electronics Building, 5 Science Park East Avenue, Hong Kong Science Park, Shatin, New Territories, Hong Kong. Εάν δεν λάβετε εγκαίρως επιβεβαίωση στην επιστολή σας, στείλτε μήνυμα ηλεκτρονικής αλληλογραφίας στην ανωτέρω ηλεκτρονική διεύθυνση.

Οι προδιαγραφές υπόκεινται σε αλλαγή χωρίς προειδοποίηση. Η επωνυμία Philips και το έμβλημα Philips Shield Emblem είναι κατοχυρωμένα εμπορικά σήματα της Koninklijke Philips N.V. και χρησιμοποιούνται κατόπιν αδείας από την Koninklijke Philips N.V. Η Gibson Innovations διατηρεί το δικαίωμα να αλλάξει τα προϊόντα της οποιαδήποτε στιγμή χωρίς να είναι υποχρεωμένη να προσαρμόσει αντίστοιχα τα αποθέματά της.

# <span id="page-8-0"></span>2 Το νέο σας μόνιτορ

<span id="page-8-1"></span>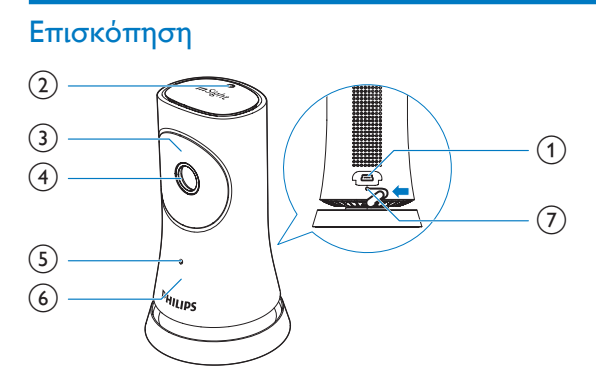

- a Υποδοχή USB
	- για σύνδεση με το παρεχόμενο τροφοδοτικό AC/DC μέσω καλωδίου USB
- b Αισθητήρας φωτός
- c LED υπερύθρων
- d Φακός κάμερας
- e Μικρόφωνο
- f Λυχνία LED ένδειξης κατάστασης
- $(7)$  RESET
	- Πιέστε την οπή με το άκρο ενός συνδετήρα.

<span id="page-9-0"></span>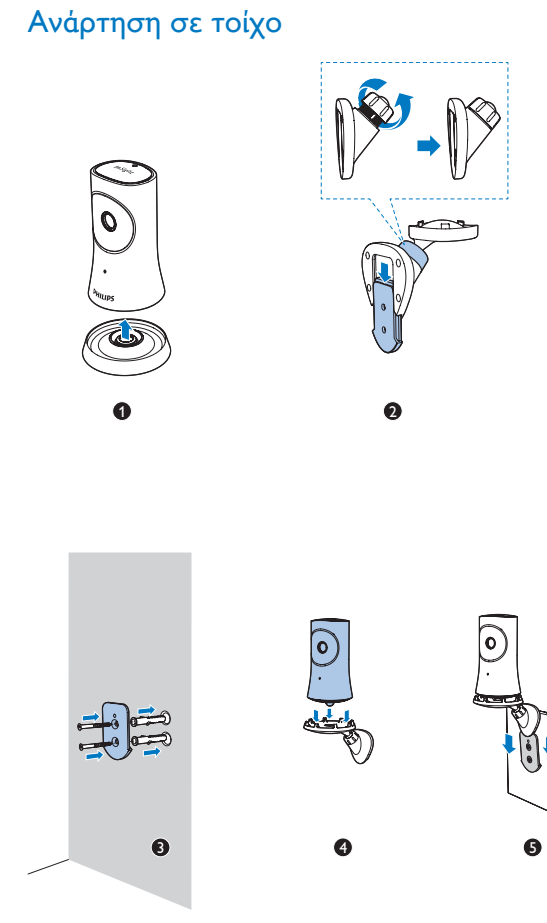

# <span id="page-10-0"></span>3 Ρύθμιση

# <span id="page-10-1"></span>Ρύθμιση του μόνιτορ

Με την εφαρμογή Philips InSightHD, μπορείτε να παρακολουθείτε (εικόνα και ήχος) το σπίτι σας μέσω της φορητής σας συσκευής.

1 Για να εξασφαλίσετε την καλύτερη σύνδεση, τοποθετήστε το μόνιτορ σε μια πρίζα όσο το δυνατόν πιο κοντά στον ασύρματο δρομολογητή σας.

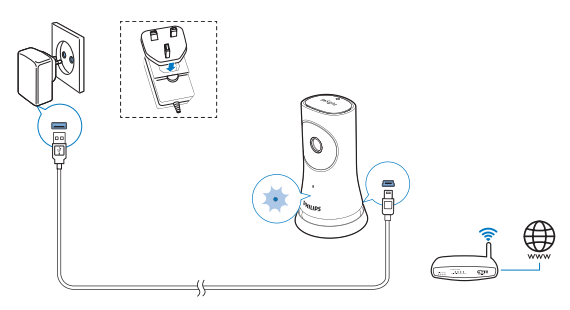

- 2 Κατεβάστε και εγκαταστήστε την εφαρμογή Philips InSightHD.
	- a Δημιουργήστε το λογαριασμό σας.
	- b Ακολουθήστε τις οδηγίες επί της οθόνης για να ολοκληρώσετε τη ρύθμιση.

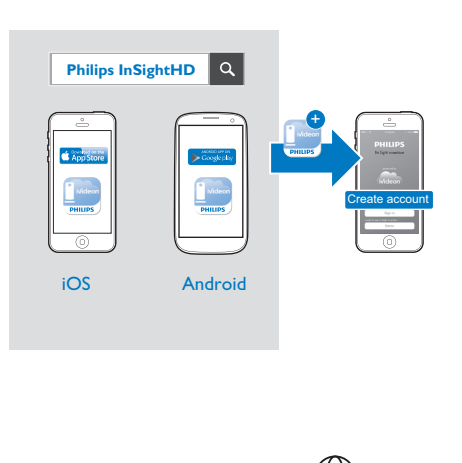

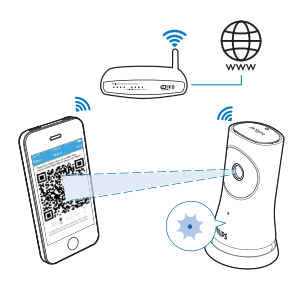

#### Κρατήστε σταθερά τη φορητή σας συσκευή κατά τη διάρκεια της σάρωσης του κώδικα QR.

3 Ελέγξτε την ένδειξη κατάστασης για να λάβετε πληροφορίες σχετικά με τη ρύθμιση και την κατάσταση σύνδεσης:

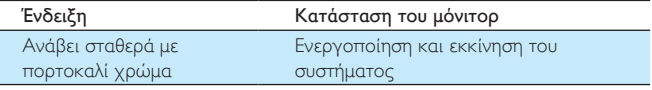

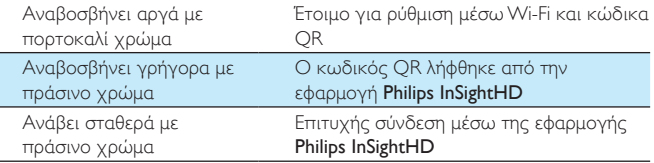

» Μετά την επιτυχή σύνδεση, θα πρέπει να δηλώσετε το μόνιτορ στο λογαριασμό σας στην εφαρμογή Philips InSightHD.

# <span id="page-12-0"></span>Διαχείριση των μόνιτορ

Στην εφαρμογή Philips InSightHD μπορείτε να προσθέσετε ή να αφαιρέσετε μόνιτορ σε/από το λογαριασμό σας και να κάνετε κοινή χρήση των μόνιτορ με την οικογένεια ή τους φίλους σας.

### <span id="page-12-1"></span>Προσθήκη μόνιτορ

 $1 - \sum_{\text{TPV}}$  Αρχική οθόνη, πατήστε  $+$ .

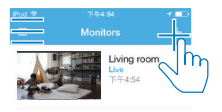

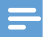

• Βεβαιωθείτε ότι το μόνιτορ υποστηρίζεται από την εφαρμογή Philips InSightHD

### <span id="page-13-0"></span>Κοινή χρήση μόνιτορ

- 1 [Μεταβείτε στην οθόνη αναπαραγωγής](#page-20-1) (δείτε 'Χρήση της εφαρμογής InSightHD' στη σελίδα [19](#page-20-1)).
- 2 Πατήστε  $\frac{1}{2}$  / Φ για να επιλέξετε  $\frac{1}{2}$ .<br>3 Πατήστε Add (Προσθήκη)
- 3 Πατήστε Add (Προσθήκη).

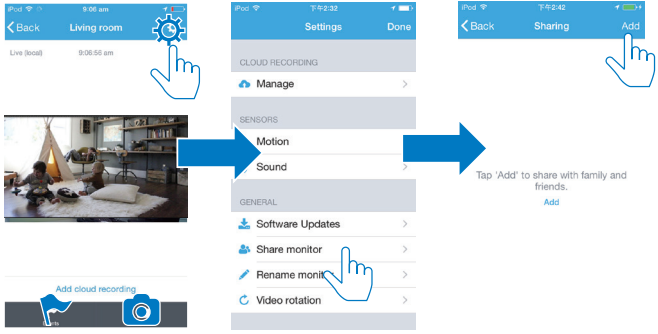

- 4 Ακολουθήστε τις οδηγίες στην οθόνη για να συνδεθείτε στο email σας.
	- » Ο παραλήπτης θα λάβει μια πρόσκληση.
	- » Για να γίνετε χρήστης, ο παραλήπτης πρέπει να δημιουργήσει ένα λογαριασμό ακολουθώντας τις οδηγίες στην οθόνη.

#### **Διακοπή κοινής χρήσης του μόνιτορ**

Καταργήστε ένα χρήστη, για να σταματήσετε την κοινή χρήση του μόνιτορ με το συγκεκριμένο χρήστη.

• Στο  $\mathbb{S}$ , επιλέξτε το χρήστη και κατόπιν πατήστε  $\mathbb{U}$ .

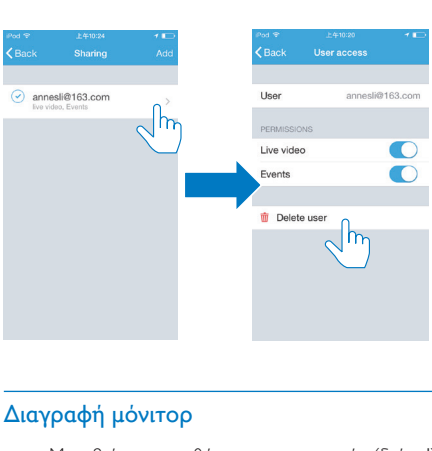

### <span id="page-14-0"></span>Διαγραφή μόνιτορ

• [Μεταβείτε στην οθόνη αναπαραγωγής](#page-20-1) (δείτε 'Χρήση της εφαρμογής InSightHD' στη σελίδα [19](#page-20-1)). Πατήστε  $\frac{1}{2}$  / Φ για να επιλέξετε  $\overline{\mathbf{w}}$ .

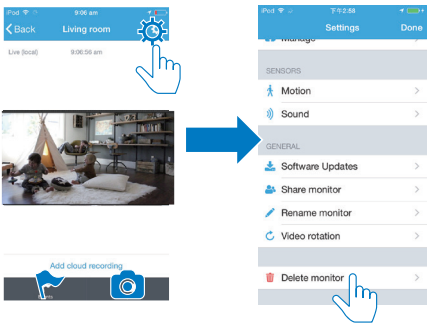

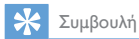

• Διαγράψτε το μόνιτορ από το λογαριασμό σας αν αλλάξετε λογαριασμό.

#### <span id="page-15-0"></span>Μετονομασία μόνιτορ

• [Μεταβείτε στην οθόνη αναπαραγωγής](#page-20-1) (δείτε 'Χρήση της εφαρμογής  $\ln$ SightHD' στη σελίδα [19](#page-20-1)). Πατήστε:  $\frac{1}{2}$  /  $\frac{1}{2}$  για να επιλέξετε  $\angle$ .

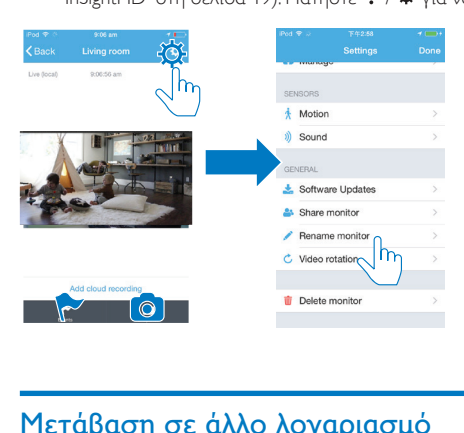

### <span id="page-15-1"></span>Μετάβαση σε άλλο λογαριασμό

- 1 [Διαγράψτε τα μόνιτορ από τον τρέχοντα λογαριασμό σας](#page-14-0) (δείτε 'Διαγραφή μόνιτορ' στη σελίδα [13\)](#page-14-0).
- $2$   $\Sigma$ τη φορητή σας συσκευή, εκκινήστε την εφαρμογή Philips InSightHD. Συνδεθείτε στο νέο λογαριασμό.
- $3$  [Προσθέστε τα μόνιτορ](#page-12-1) (δείτε 'Προσθήκη μόνιτορ' στη σελίδα [11\)](#page-12-1).

### <span id="page-15-2"></span>Αποσύνδεση από τρέχοντα λογαριασμό

Για να συνδεθείτε σε έναν άλλο λογαριασμό, κάντε τα εξής για να αποσυνδεθείτε από τον τρέχοντα λογαριασμό:

 $\bullet$  Στην Αρχική οθόνη, πατήστε  $\equiv$  για να επιλέξετε  $\blacktriangleright$ .

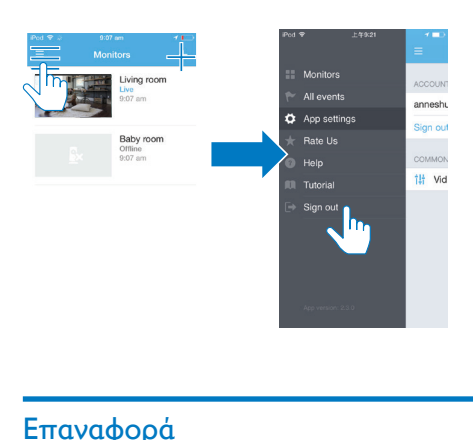

# <span id="page-16-0"></span>Επαναφορά

Κάντε επαναφορά της σύνδεσης Wi-Fi όταν:

• Υπάρχουν προβλήματα σύνδεσης Wi-Fi με το μόνιτορ.

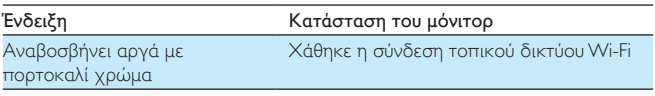

- Χρησιμοποιώντας το άκρο ενός συνδετήρα, πιέστε στιγμιαία την οπή RESET και κατόπιν αφήστε την.
	- » Η ένδειξη κατάστασης ανάβει σταθερά με πορτοκαλί χρώμα.
	- » Όταν η ένδειξη κατάστασης αναβοσβήνει αργά με πορτοκαλί χρώμα, ακολουθήστε τα βήματα ρύθμισης στην οθόνη.
	- » Όταν η ένδειξη κατάστασης ανάβει σταθερά με πράσινο χρώμα, η σύνδεση έχει ολοκληρωθεί με επιτυχία.

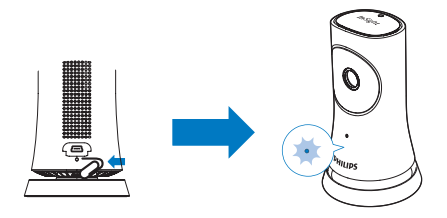

# <span id="page-18-0"></span>4 Χρήση

# <span id="page-18-1"></span>Ελέγξτε τη σύνδεση στο δίκτυο

Μετά την επιτυχή σύνδεση μέσω της εφαρμογής Philips InSightHD, μπορείτε να παρακολουθείτε με το μόνιτορ (εικόνα και ήχος) το σπίτι σας στη φορητή σας συσκευή μέσω τοπικού δικτύου Wi-Fi και εξ αποστάσεως μέσω δικτύου κινητής τηλεφωνίας.

• Στο μόνιτορ, βεβαιωθείτε ότι η ένδειξη κατάστασης ανάβει σταθερά με πράσινο χρώμα.

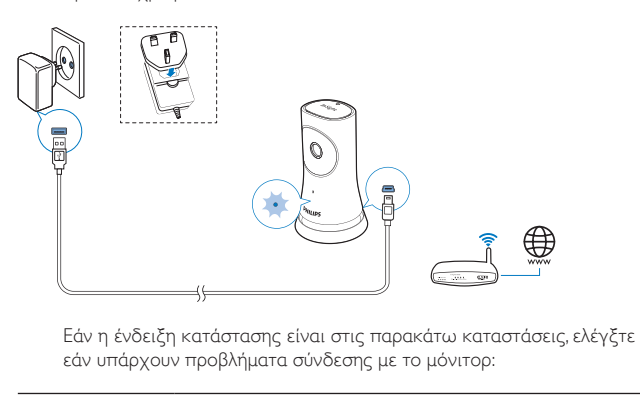

εάν υπάρχουν προβλήματα σύνδεσης με το μόνιτορ:

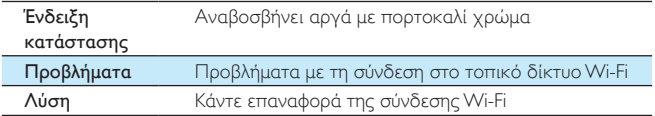

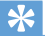

• [Εάν χρησιμοποιείτε ένα νέο ασύρματο δρομολογητή, ακολουθήστε τα βήματα 1 έως 3](#page-12-1)  [των οδηγών εκκίνησης, για να συνδέσετε το μόνιτορ με το νέο δρομολογητή σας](#page-12-1) (δείτε 'Προσθήκη μόνιτορ' στη σελίδα [11\)](#page-12-1).

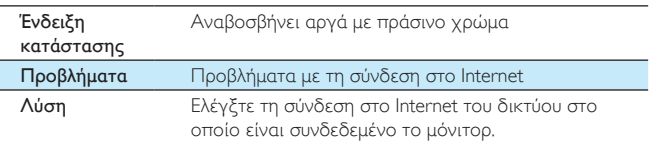

• Στη φορητή σας συσκευή, ελέγξτε τη σύνδεση δικτύου μέσω του εντοπισμού με/χωρίς σύνδεση της εφαρμογής Philips InSightHD.

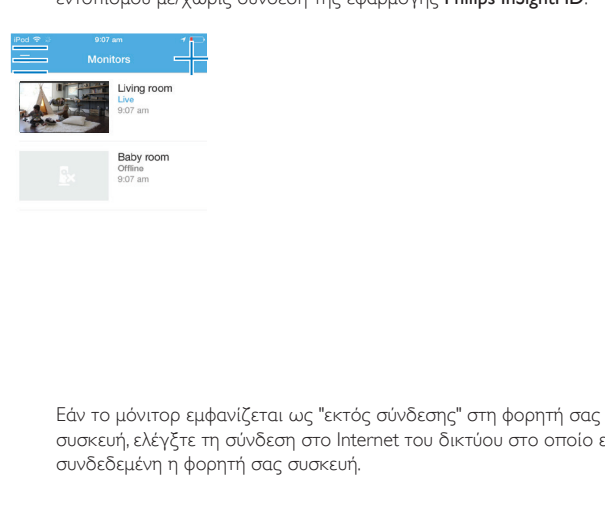

συσκευή, ελέγξτε τη σύνδεση στο Internet του δικτύου στο οποίο είναι συνδεδεμένη η φορητή σας συσκευή.

### <span id="page-20-0"></span>Παρακολούθηση βίντεο πραγματικού χρόνου

### <span id="page-20-1"></span>Χρήση της εφαρμογής InSightHD

1 Στην Αρχική οθόνη, πατήστε τη μικρογραφία για να παρακολουθήσετε βίντεο πραγματικού χρόνου.

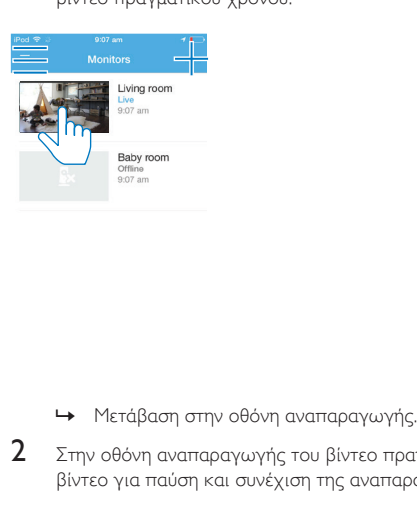

- 
- 2 Στην οθόνη αναπαραγωγής του βίντεο πραγματικού χρόνου, πατήστε το βίντεο για παύση και συνέχιση της αναπαραγωγής βίντεο.

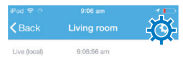

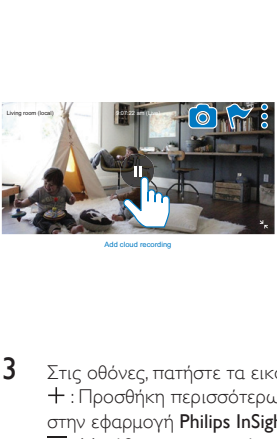

Add cloud recording

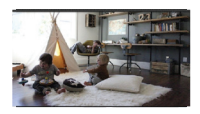

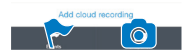

3 Στις οθόνες, πατήστε τα εικονίδια για να ορίσετε επιλογές: : Προσθήκη περισσότερων μόνιτορ για τον τρέχοντα λογαριασμό στην εφαρμογή Philips InSightHD.

- : Μετάβαση στο μενού επιλογών.
- :  $\sqrt{a}$ : Ορισμός επιλογών ρυθμίσεων για το τρέχον μόνιτορ.
- : Έλεγχος ειδοποιήσεων.
- : Λήψη στιγμιότυπων της τρέχουσας σκηνής.

#### **Επιλογή ποιότητας βίντεο**

Επιλέξτε την ποιότητα βίντεο για να βελτιώσετε την απόδοση της μετάδοσης ροής βίντεο όταν το περιβάλλον δικτύου δεν είναι ικανοποιητικό.

 $1$  Στην Αρχική οθόνη, πατήστε  $\equiv$ .

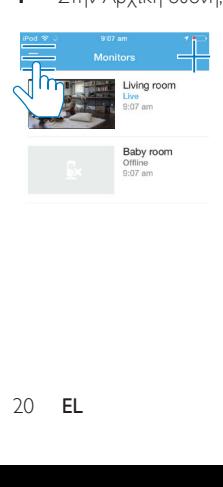

- 2 Επιλέξτε  $\phi > 1$ .
	- Auto (Αυτόματα): Το μόνιτορ καθορίζει την καλύτερη ρύθμιση για τη μετάδοση ροής βίντεο.
	- Low/Medium/High (Χαμηλή/Μεσαία/Υψηλή): Επιλέξτε την ποιότητα βίντεο ανάλογα με την τρέχουσα σύνδεση στο Internet.

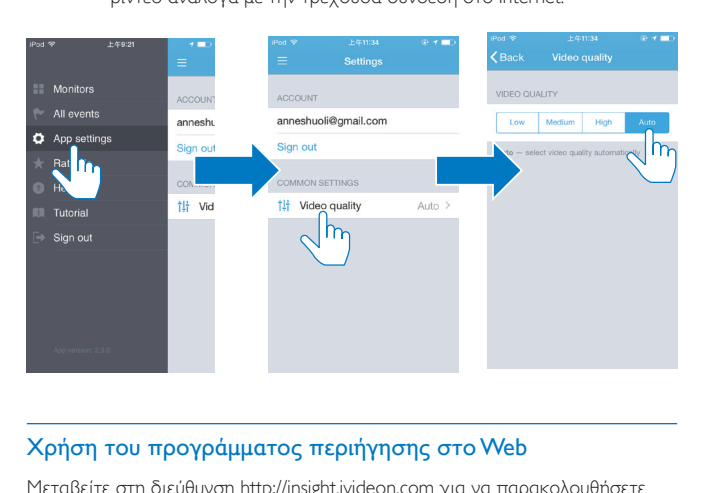

### <span id="page-22-0"></span>Χρήση του προγράμματος περιήγησης στο Web

Μεταβείτε στη διεύθυνση [http://insight.ivideon.com](http://) για να παρακολουθήσετε βίντεο πραγματικού χρόνου. Συνδεθείτε στο λογαριασμό σας στο Philips InSightHD.

### <span id="page-22-1"></span>Ρύθμιση ειδοποιήσεων

Με τις ειδοποιήσεις κίνησης και ήχου, μπορείτε να ενημερώνεστε για τυχόν αλλαγές στο περιβάλλον του σπιτιού σας. Επιλέξτε το κατάλληλο επίπεδο ευαισθησίας.

- $1$  [Για να ρυθμίσετε ειδοποιήσεις, βεβαιωθείτε ότι το μόνιτορ είναι online](#page-18-1) (δείτε 'Ελέγξτε τη σύνδεση στο δίκτυο' στη σελίδα [17\)](#page-18-1).
	- » Όταν το μόνιτορ είναι online, μπορείτε να ορίσετε επιλογές για τις ειδοποιήσεις.
- 2 Στην οθόνη αναπαραγωγής, πατήστε  $\frac{1}{2}$  /  $\frac{1}{2}$ .<br>3 Πατήστε  $\frac{1}{2}$  ή  $\frac{1}{2}$  για να μεταβείτε στο μενού
	- Πατήστε  $\dot{\uparrow}$  ή  $\dot{\uparrow}$  για να μεταβείτε στο μενού επιλογών για την ανίχνευση κίνησης ή την ανίχνευση ήχου:
		- a Σύρετε το ρυθμιστικό για ενεργοποίηση/απενεργοποίηση.
		- b Επιλέξτε το κατάλληλο επίπεδο ευαισθησίας.
		- c Για την ανίχνευση κίνησης, σύρετε τις γωνίες του πλαισίου για να επιλέξετε την περιοχή ανίχνευσης.

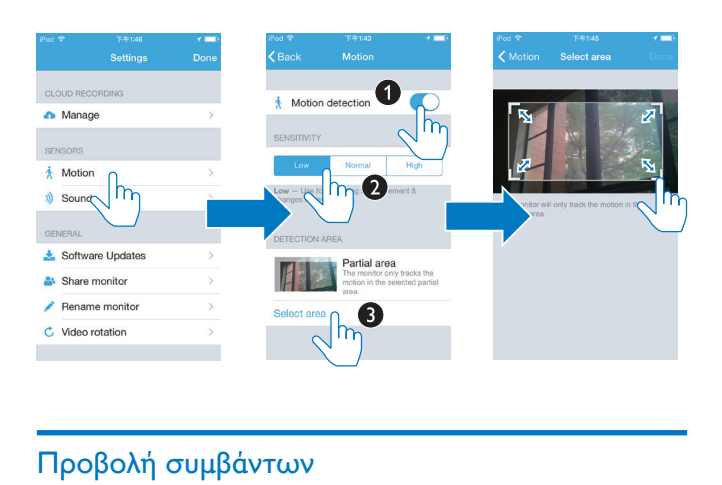

# <span id="page-23-0"></span>Προβολή συμβάντων

- Για συμβάντα που ενεργοποιούνται από την ανίχνευση κίνησης ή ήχου, μπορείτε να λαμβάνετε ειδοποιήσεις push στη φορητή σας συσκευή ή
- να ελέγξετε τη λίστα των συμβάντων στη φορητή σας συσκευή, κάνοντας τα εξής:

Στην Αρχική οθόνη, πατήστε  $\equiv$  >  $\blacktriangleright$ .

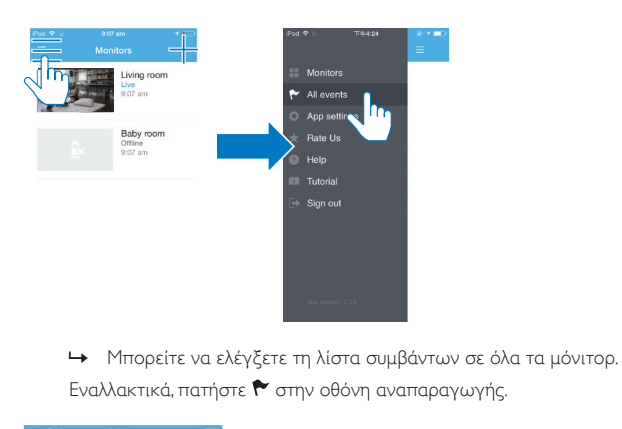

Εναλλακτικά, πατήστε γ στην οθόνη αναπαραγωγής.

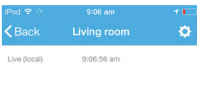

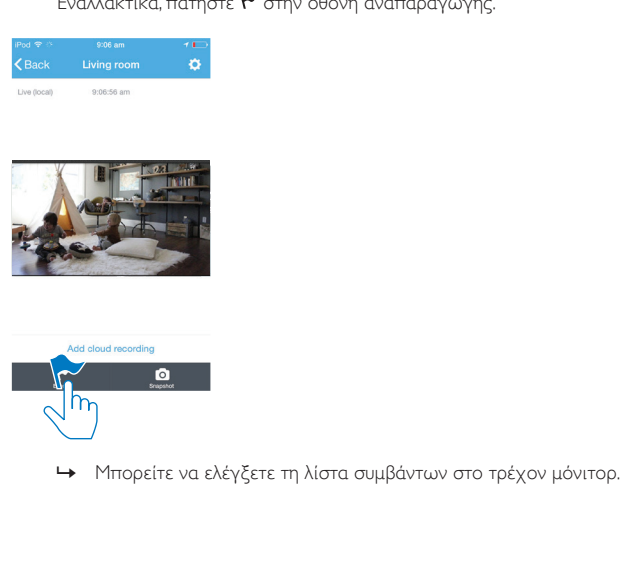

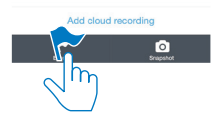

### <span id="page-25-0"></span>Προβολή ειδοποιήσεων μέσω συνδρομής

Με συνδρομή στις υπηρεσίες, μπορείτε να εγγράψετε βίντεο στο χώρο αποθήκευσης στο cloud για τα συμβάντα που ενεργοποιήθηκαν από ανίχνευση κίνησης ή ήχου.

 $1$  Στην οθόνη αναπαραγωγής, πατήστε: / Φ για να επιλέξετε  $\bullet$ .

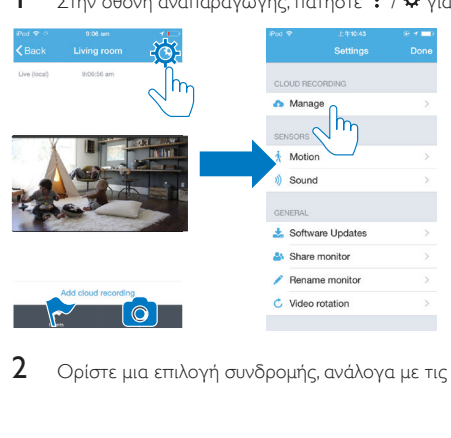

2 Ορίστε μια επιλογή συνδρομής, ανάλογα με τις ανάγκες σας.

# <span id="page-26-0"></span>5 Έλεγχος για ενημερώσεις

### <span id="page-26-1"></span>Έλεγχος για ενημερώσεις υλικολογισμικού του μόνιτορ

• [Μεταβείτε στην οθόνη αναπαραγωγής](#page-20-1) (δείτε 'Χρήση της εφαρμογής InSightHD' στη σελίδα [19](#page-20-1)). Πατήστε:  $\frac{1}{2}$  /  $\frac{1}{2}$  >  $\frac{1}{2}$ .

### <span id="page-26-2"></span>Ηλεκτρονική αναβάθμιση του μόνιτορ

1 Συνδέστε τη φορητή σας συσκευή σε ένα δίκτυο Wi-Fi.

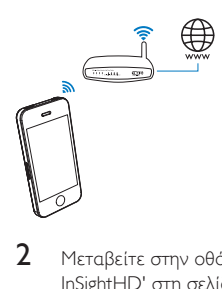

2 [Μεταβείτε στην οθόνη αναπαραγωγής](#page-20-1) (δείτε 'Χρήση της εφαρμογής InSightHD' στη σελίδα [19](#page-20-1)). Πατήστε:  $\mathbf{i}$  /  $\mathbf{\Phi} > \mathbf{k}$ .

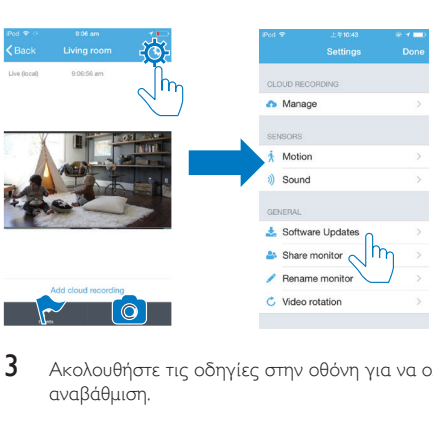

3 Ακολουθήστε τις οδηγίες στην οθόνη για να ολοκληρώσετε την αναβάθμιση.

### <span id="page-27-0"></span>Έλεγχος για ενημερώσεις της εφαρμογής

Για ενημερώσεις της εφαρμογής Philips InSightHD, μπορείτε να λαμβάνετε μηνύματα στη φορητή σας συσκευή. Ακολουθήστε τις οδηγίες επί της οθόνης για να ολοκληρώσετε την ενημέρωση.

# <span id="page-28-0"></span>6 Προδιαγραφές

# <span id="page-28-1"></span>Γενικές πληροφορίες

#### • Τροφοδοτικό AC

Μοντέλο: HNB050150X (X = E, B, A, C, U, J, K και C) ένα τροφοδοτικό Direct Plug-in με τερματικό εξόδου USB και διαφορετικό τύπο βύσματος ανάλογα με τη γεωγραφική περιοχή (E = βύσμα ΕΕ, B = βύσμα ΗΒ, A = βύσμα Αυστραλίας, U = βύσμα ΗΠΑ, J = βύσμα Ιαπωνίας, K= βύσμα Κορέας, C = βύσμα Κίνας) Είσοδος: AC 100-240 V~ 50/60 Hz, 0,35 A MAX Έξοδος: 5 V DC 1,5 A

• Συνδεσιμότητα Wi-Fi 802.11b/g/n, 2,4 GHz

#### • Εφαρμογές Πλατφόρμα: iOS 7 ή νεότερη έκδοση (συμπεριλαμβανομένων iPhone 4S, iPhone 5, iPhone 5C, iPhone 5S, iPhone 6, iPhone 6 Plus, iPad 3ης γενιάς, iPad 4ης γενιάς, iPad Air, iPad Air 2, iPod touch 5ης γενιάς), Android 4.1 ή νεότερη έκδοση

### <span id="page-28-2"></span>Φακός

- Λειτουργία εστίασης Σταθερή
- Γωνία προβολής (διαγώνιος) 102 μοίρες
- Nυχτερινή λειτουργία LED υπερύθρων, 4 μέτρα

# <span id="page-29-0"></span>Αισθητήρες

- Φωτοαισθητήρας περιβάλλοντος
- LED υπερύθρων Εμβέλεια υπερύθρων: 4 μέτρα

### <span id="page-29-1"></span>Βίντεο

- Ανάλυση Μετάδοση μέσω Wi-Fi: 720p (High Definition)
- Μορφή βίντεο H. 264

# <span id="page-29-2"></span>Ήχος

- Είσοδος Μονοφωνικό μικρόφωνο υψηλής ευαισθησίας
- Ισχύς εξόδου: 0,5 W

# <span id="page-30-0"></span>7 Εγγύηση

Για τις πληροφορίες εγγύησης του προϊόντος σας, ανατρέξτε στη διεύθυνση [www.philips.com/support.](http://www.philips.com/support)

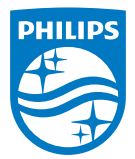

2015 © Gibson Innovations Limited. Με την επιφύλαξη παντός δικαιώματος. Αυτό το προϊόν έχει κατασκευαστεί και πωλείται υπό την ευθύνη της Gibson Innovations Ltd. και η Gibson Innovations Ltd. είναι η εγγυήτρια για αυτό το προϊόν. Η Philips και η Philips Shield Emblem είναι κατοχυρωμένα εμπορικά σήματα της Koninklijke Philips

N.V. και χρησιμοποιούνται κατόπιν αδείας από την Koninklijke Philips N.V.

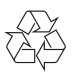

M120E\_M120G\_10\_UM\_V1.0\_1521.2